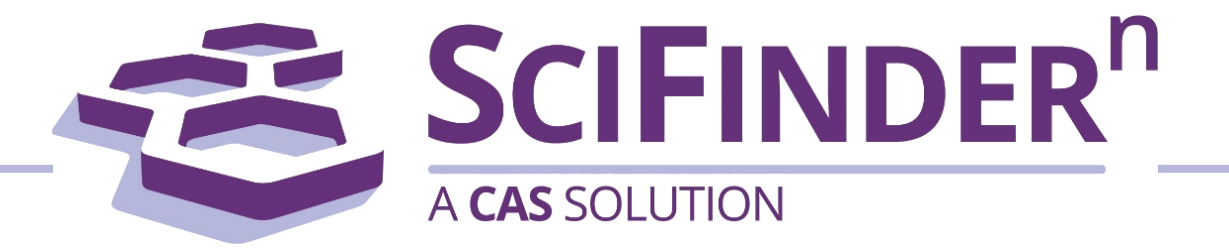

# Quick Reference Guide

- [1-2 Interface and Reference search](#page-1-0)
- [3-4 Substance search and structure editor](#page-3-0)
- [5-6 Reaction search](#page-5-0)
- [7-8 Retrosynthesis Planner](#page-7-0)
	- [9 Markush search and PatentPak](#page-9-0)
	- 10 Suppliers search and ChemDoodle<sup>®</sup>
	- [11 Login and Support](#page-11-0)

## Interface and Reference Search

<span id="page-1-0"></span>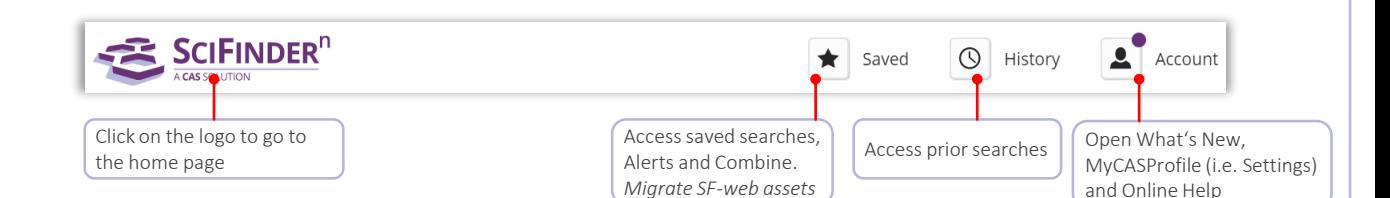

Search Interface SciFinder<sup>n</sup> features a streamlined search interface.

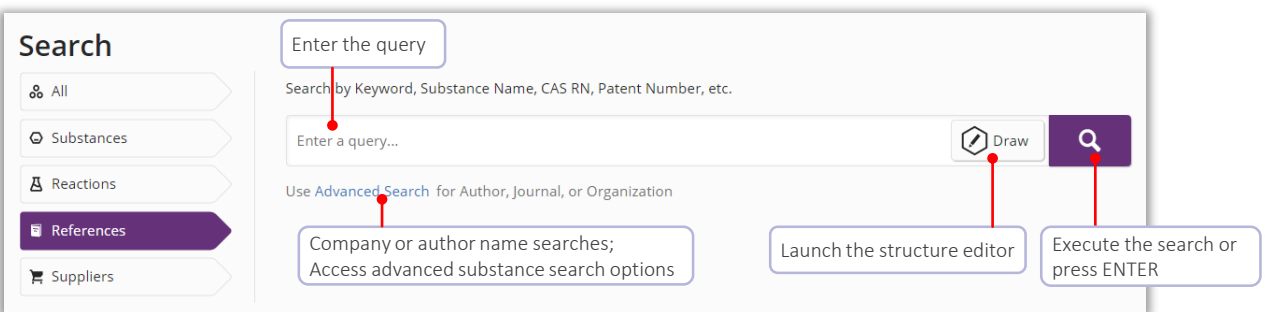

### Reference Search The References display features visualizations, dynamic facets and an easy-to-use layout

- References are ranked and sorted by relevance by default
- You may save your searches, send a link or set-up alerts
- Filters allow you to focus the answers
- PatentPak shows the location of the indexed substances in the patent full-text

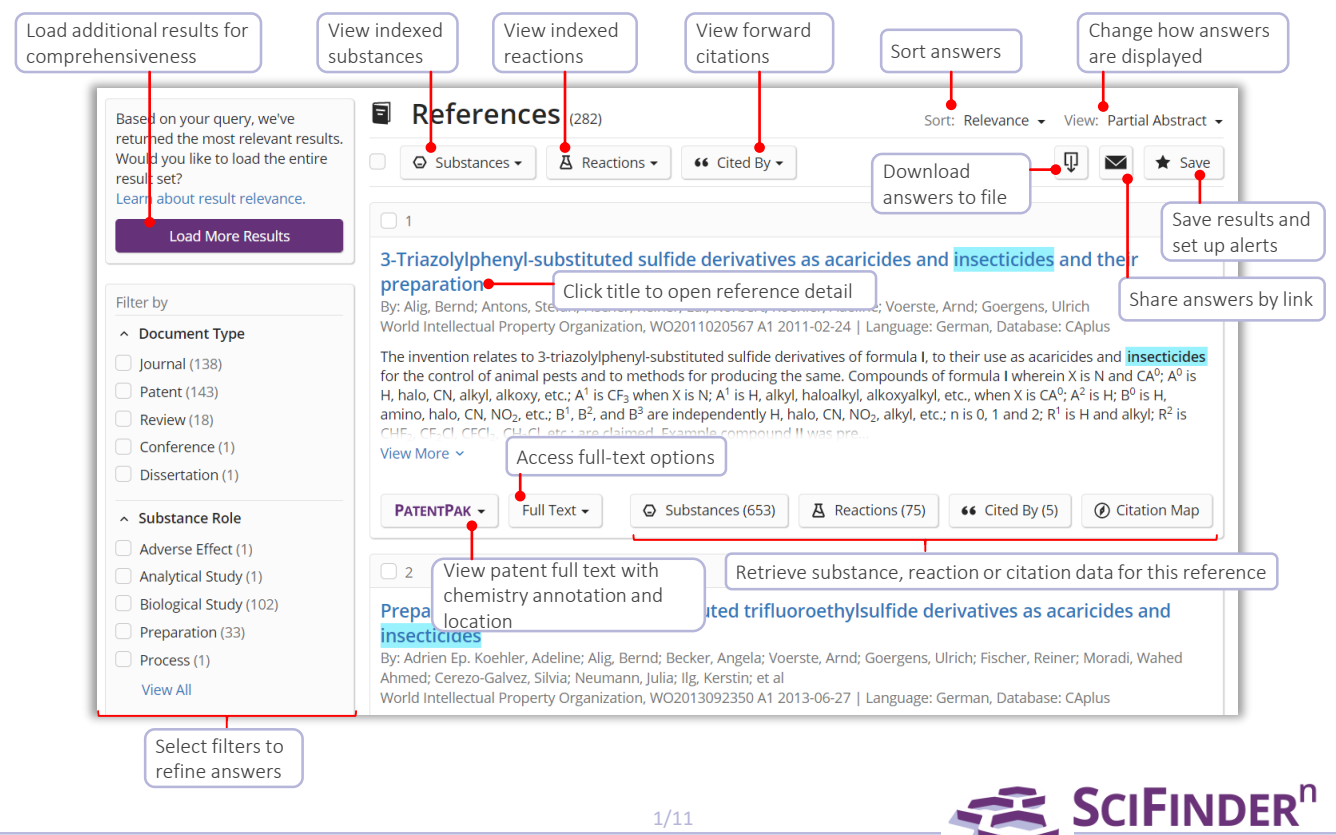

1/11

A CAS SOLUTION

## Reference Detail and Search Operators

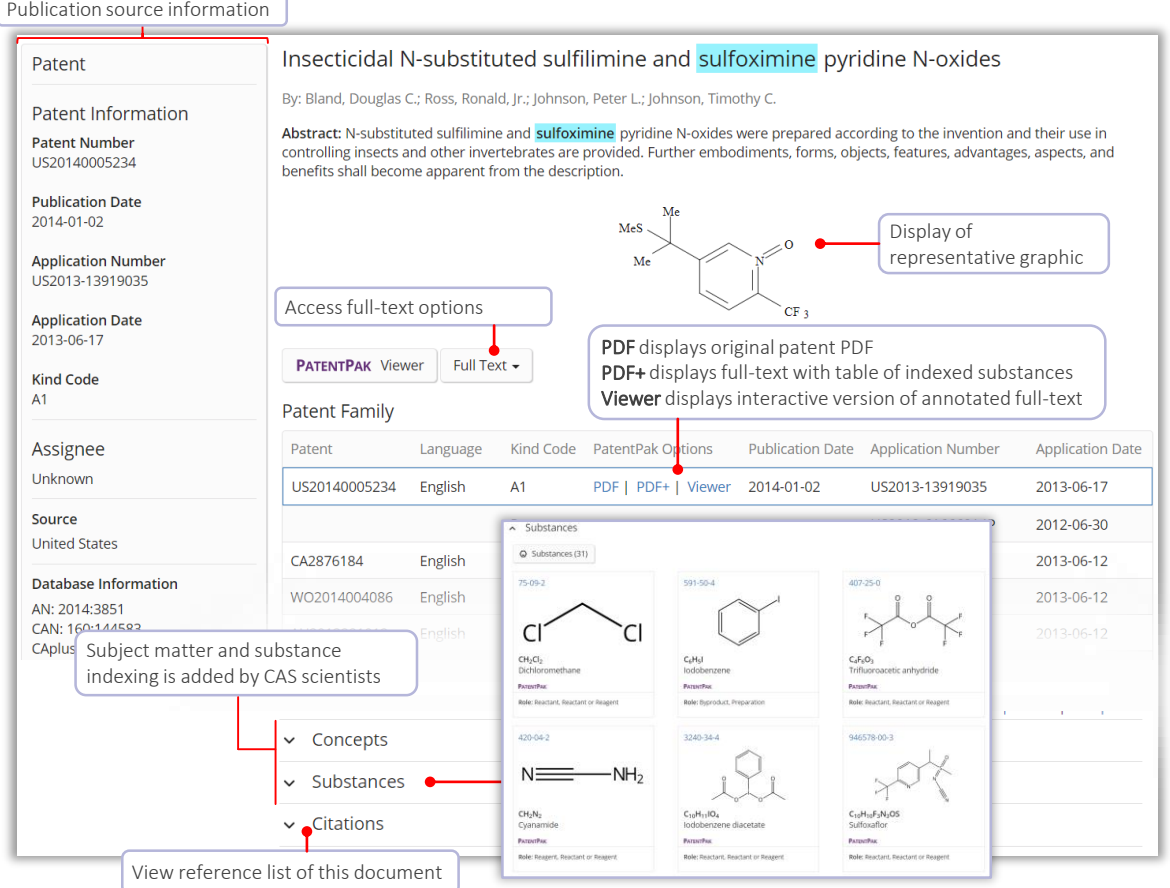

**Boolean Operators** Logical operators are available to define precise text queries

Use parentheses to group logical expressions such as OR'ed synonyms, e.g.: (fungicide OR pesticide) AND strobilurin

- AND Requires both words, phrases, or concepts to be present within the document
- OR Requires either one or both words, phrases, or concepts to be present Connect synonyms with OR
- NOT Excludes documents from an answer set. Be careful when using the NOT operator, you cannot always assess the context of document texts

Wildcards, Masking Wildcards and masking allow for more comprehensive retrieval and more precision respectively | Use in reference and substance name searches

Internal and right-hand truncation is available

- - Replaces 0 to any number of characters  $E.g.:$  polymorph\* | immunoglobulin\*conjugate\*
- $\mathbf{P}$  Replaces 0 or 1 character E.g.: 1,?-hexanediol
- 

Terms masked with double quotes will be searched as a phrase, e.g.: "Programmed cell death protein"

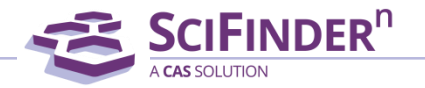

## <span id="page-3-0"></span>Substance Name and Structure Searching

Vanillin 57-92-1 Vanillin stearate "Vanillin stearate" Vanillin Vanillin\* WO2019020773

### Name searches Search with one or more substance names, identifiers, and document ID

Finds Vanillin record Finds Vanillin record, uses CAS Registry number as identifier Finds 3 records: Vanillin, Vanillin stearate and Stearate Finds 2 records: Vanillin stearate and Vanillin Finds all names that start with the term Vanillin Finds all indexed substances for this patent

**Structure searches** A substance search returns results in an intuitive layout. The display highlights most relevant hits, critical property information and high-resolution images

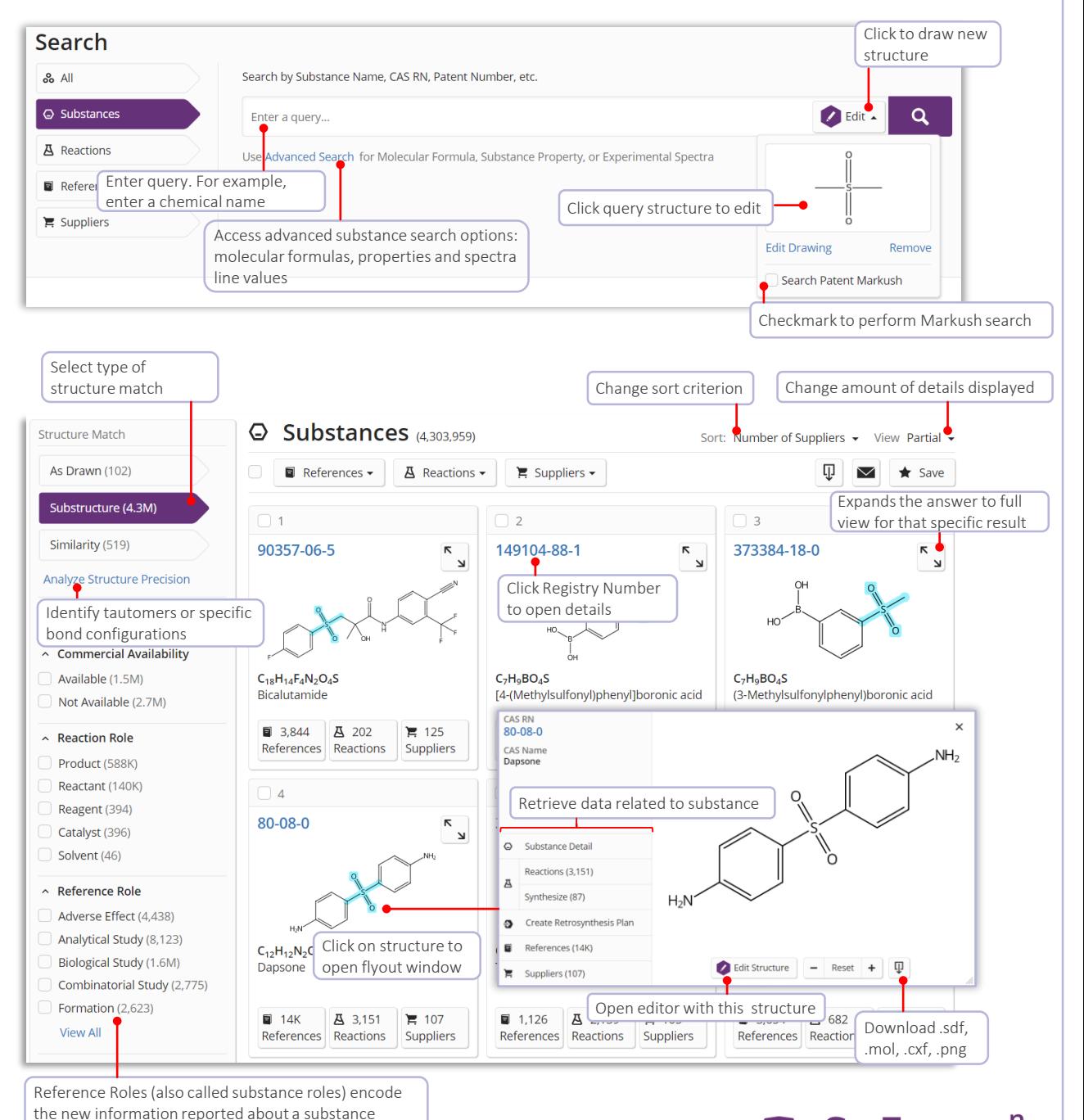

3/11

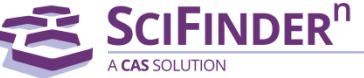

## Substance Detail and Structure editor

Substance detail Click on the image to show substance details with structure, molecular formula, properties and further data

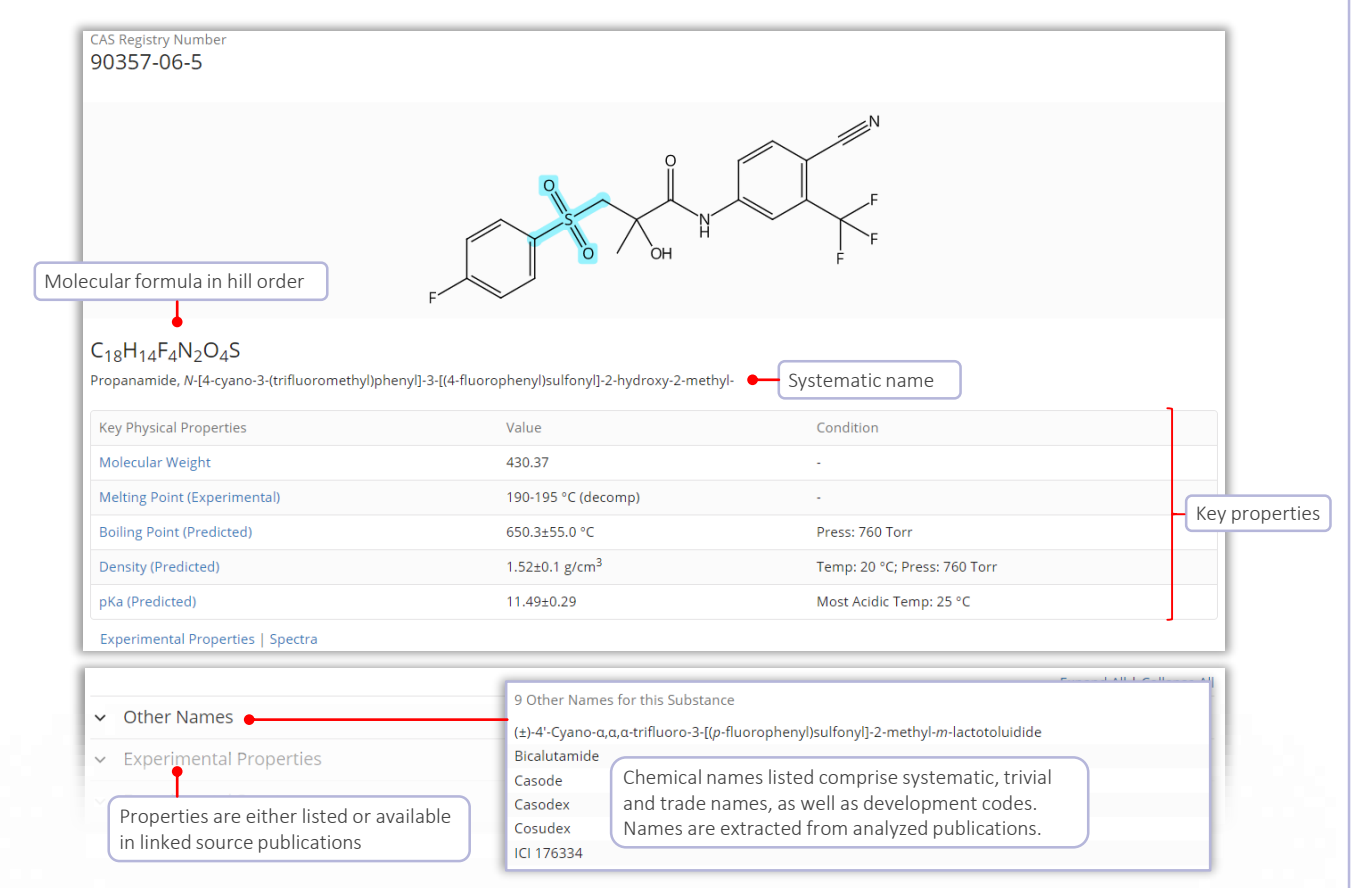

CAS Draw editor Define structure and reaction queries with the structure editor

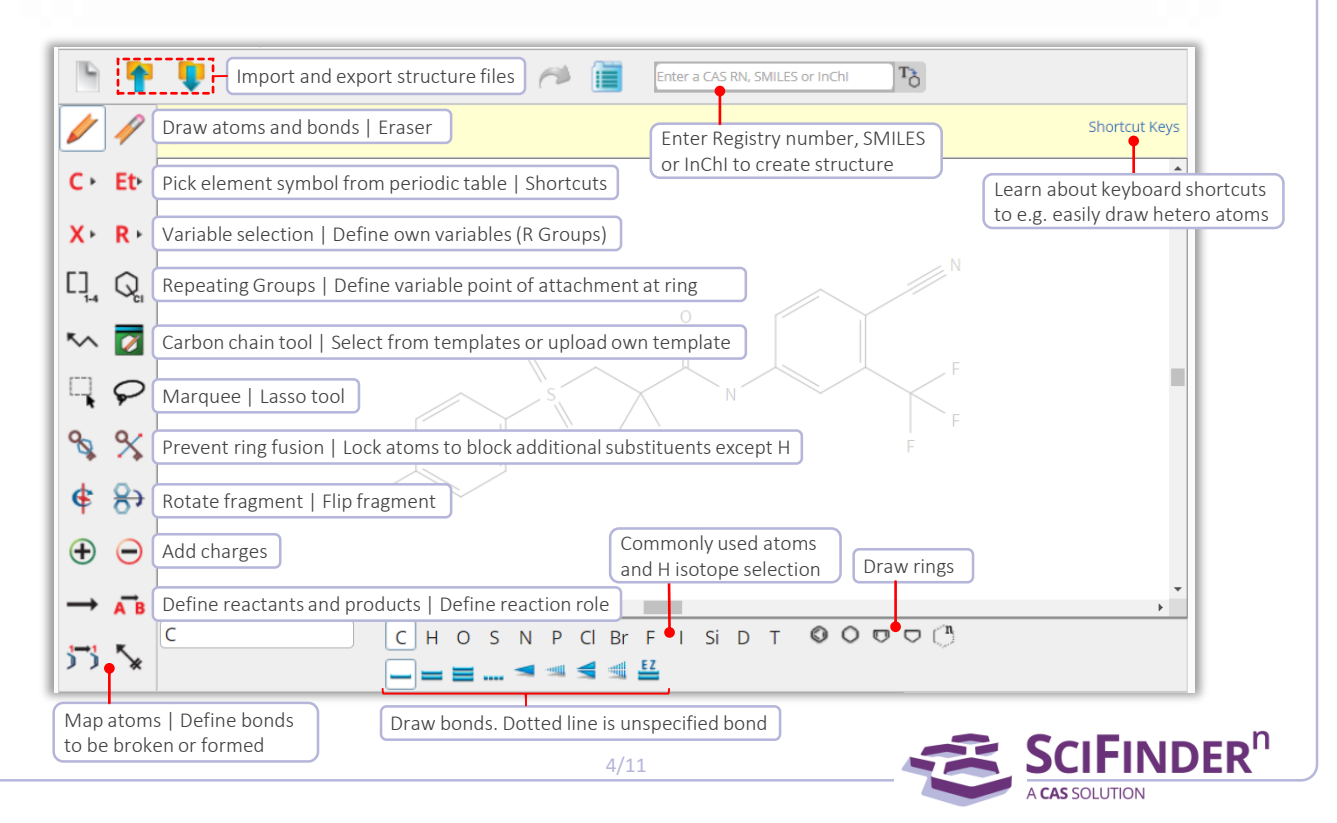

### Reaction Searching

<span id="page-5-0"></span>Reaction searches Reactions queries can be substance names, CAS Registry Numbers, document identifiers, or chemical structures

- Reactions are grouped into schemes with identical reactants and products
- Reactions are sorted by yield within a scheme
- Find reactions by substance name, registry number, document identifier, chemical structure or reaction scheme

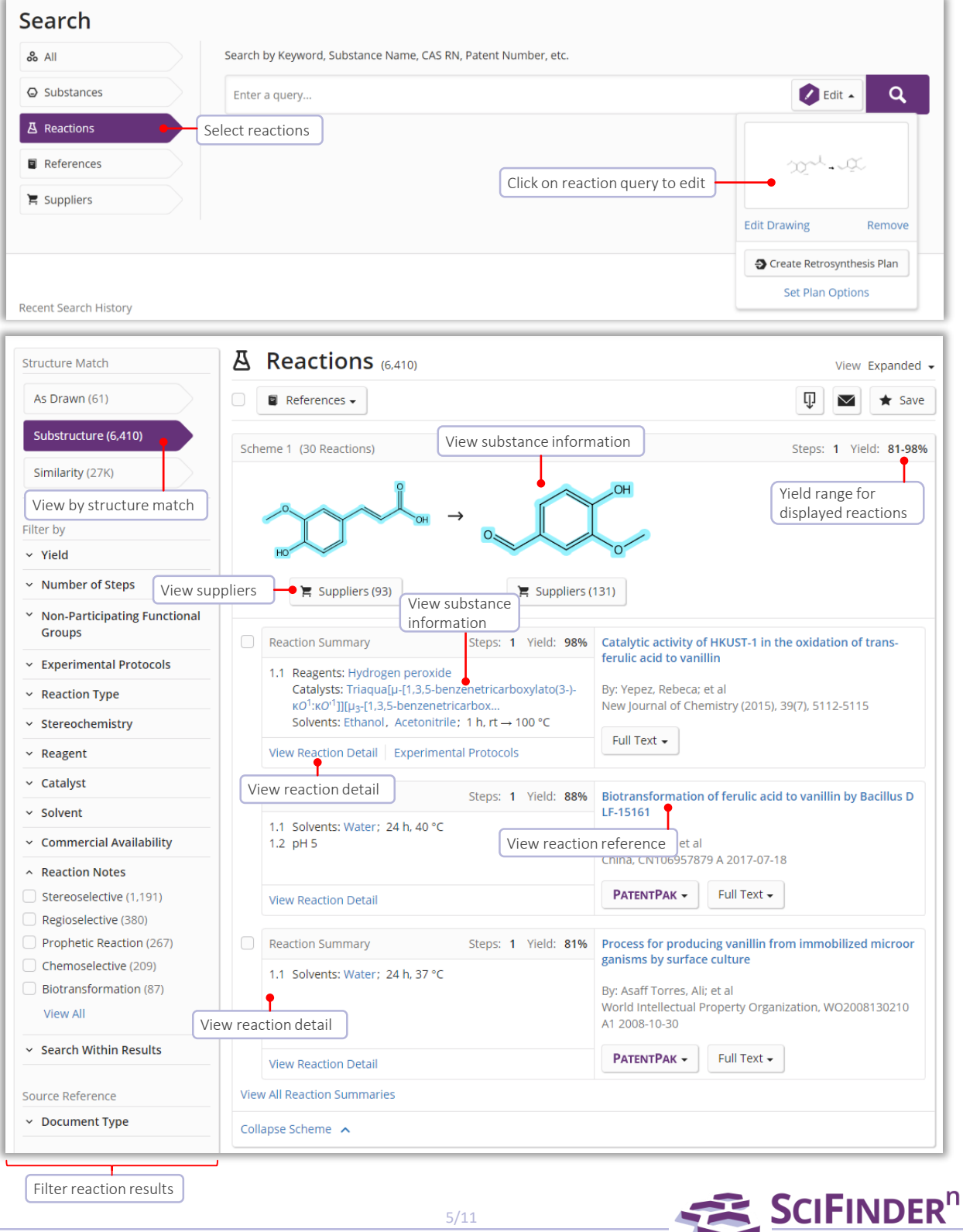

A CAS SOLUTION

### Reaction Details

Detailed information includes solvents, catalysts, reagents, conditions and experimental protocols extracted from the publication and its supplemental information.

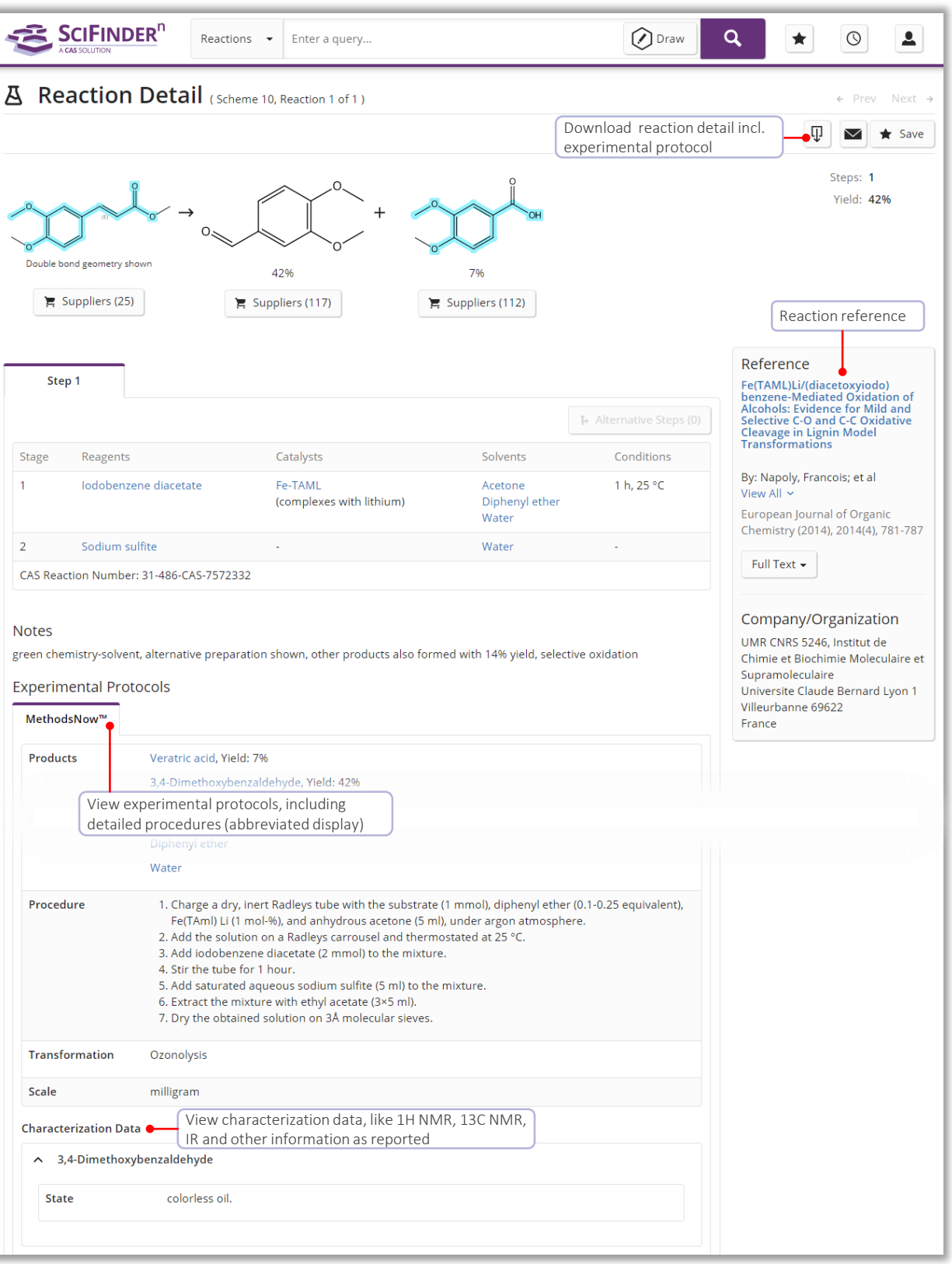

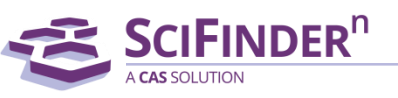

## Retrosynthesis Planner

### <span id="page-7-0"></span>Launch plan generation

### There are three options to launch SciFinder<sup>n'</sup>s retrosynthesis planner

- 1 Draw reaction structure and create plan from Edit icon
- 2 Open structure flyout window and start plan generation
- **3** Structured based reaction query without any results (not pictured)

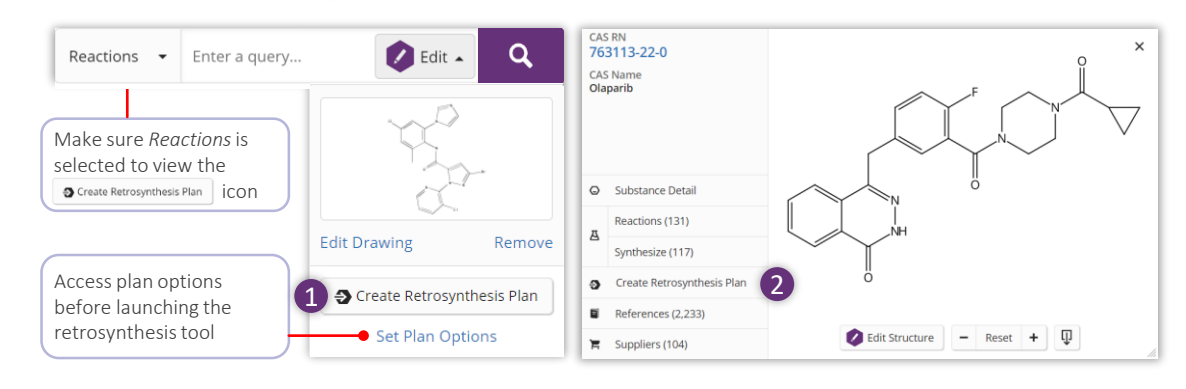

**Open plan** The Experimental Plan is available within a few seconds. As soon as the calculation of the Predictive Retrosynthesis Plan is finished, a notification will pop up in that retrosynthetic plan. You will also be informed via email.

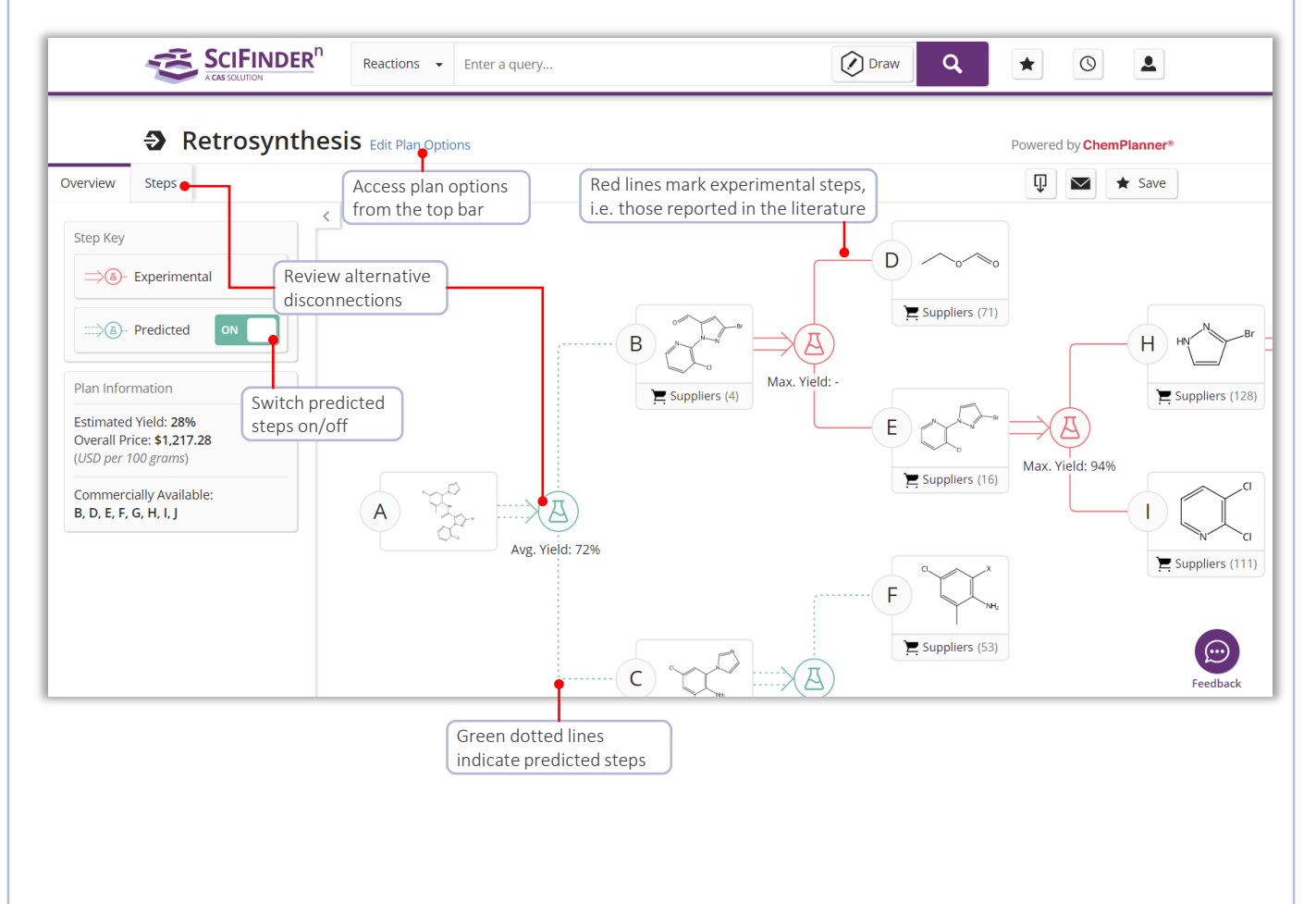

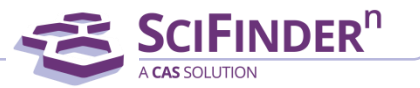

## Alternative Steps and Plan Options

Alternative steps Provide an overview of all experimental and predicted disconnections Evidence reactions are displayed as a reaction answer set Access Evidence Reactions from the  $\bigcirc$  link in the steps overview or 2 the alternative reaction scheme

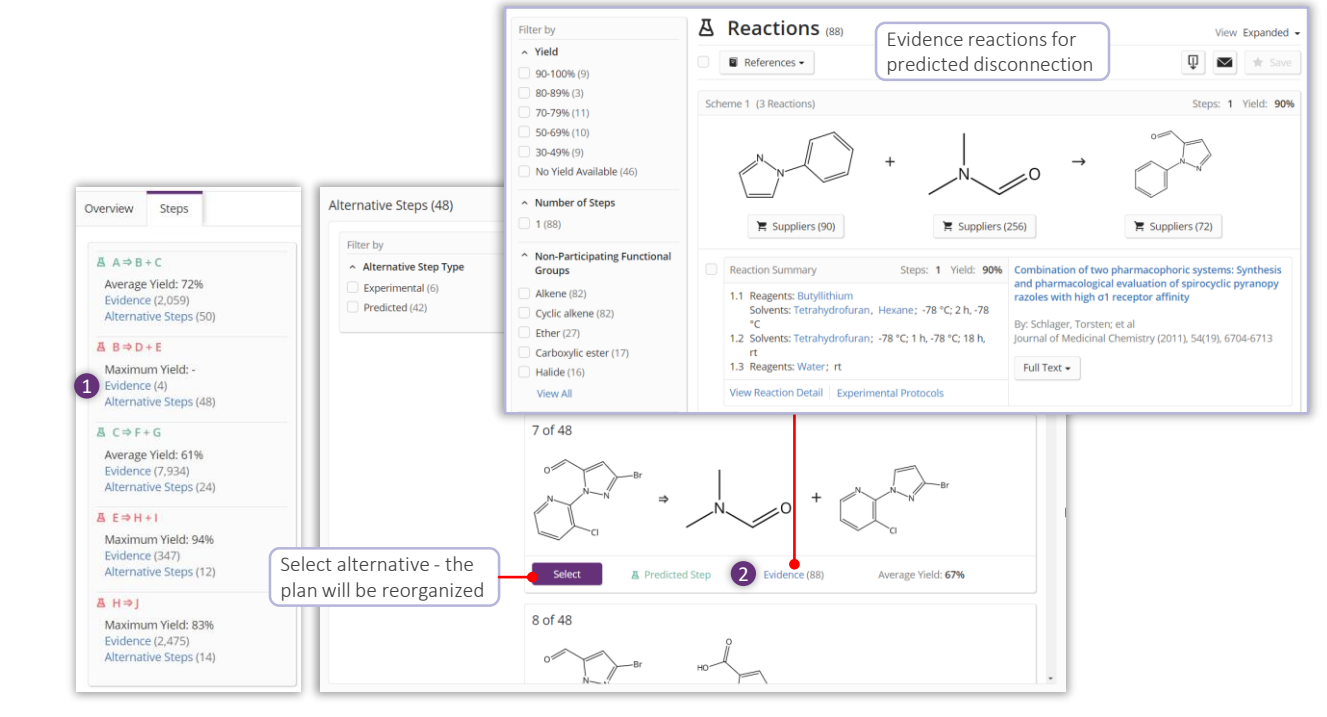

### **Plan options** Edit plan options to...

- Change the synthetic depth
- Maintains connectivity of bonds through the entire synthetic route
- Define bonds to be broken in the first disconnection
- Create a plan with potentially more alternatives, e.g. for poly- or heterocyclic molecules

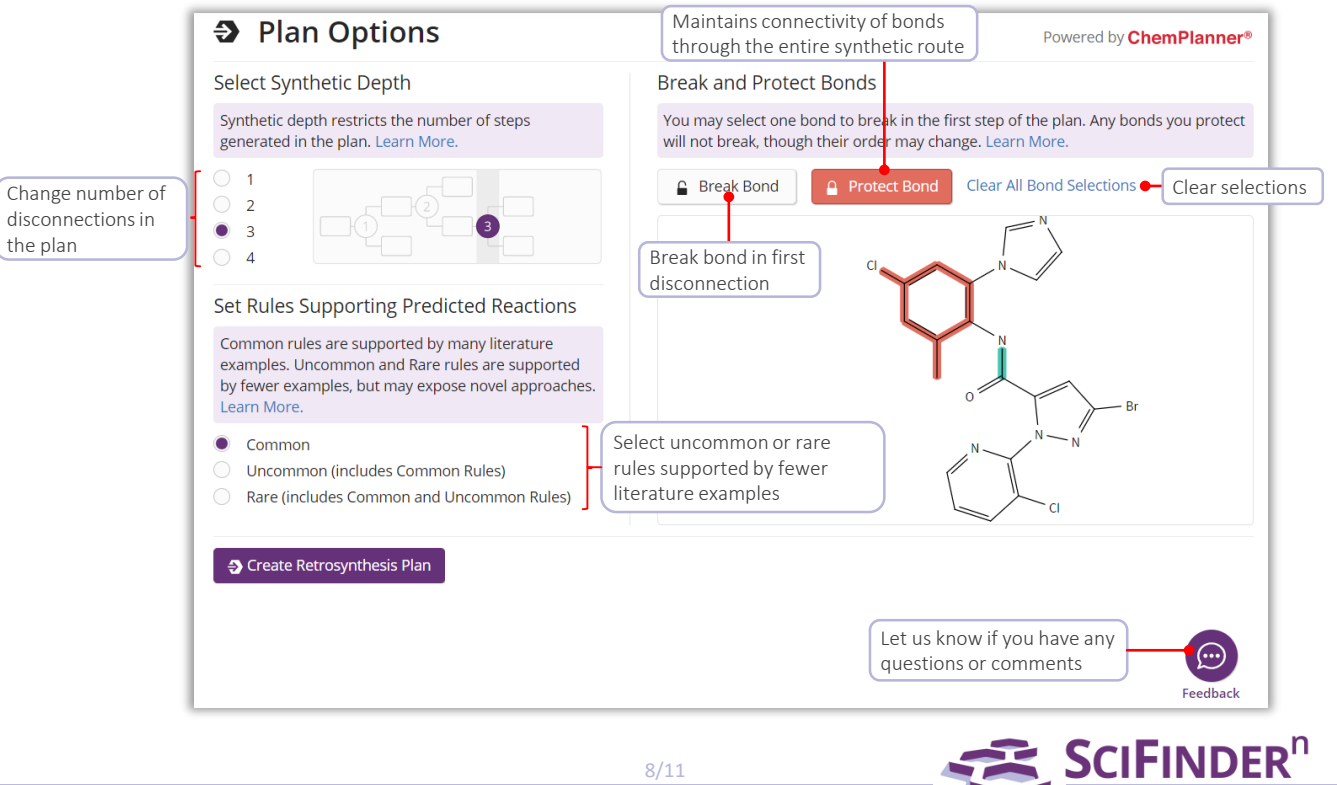

## Markush Searching and PatentPak

<span id="page-9-0"></span>Markush searching Markush structure searches can be performed by using the Search Patent Markush option while in Substances search mode

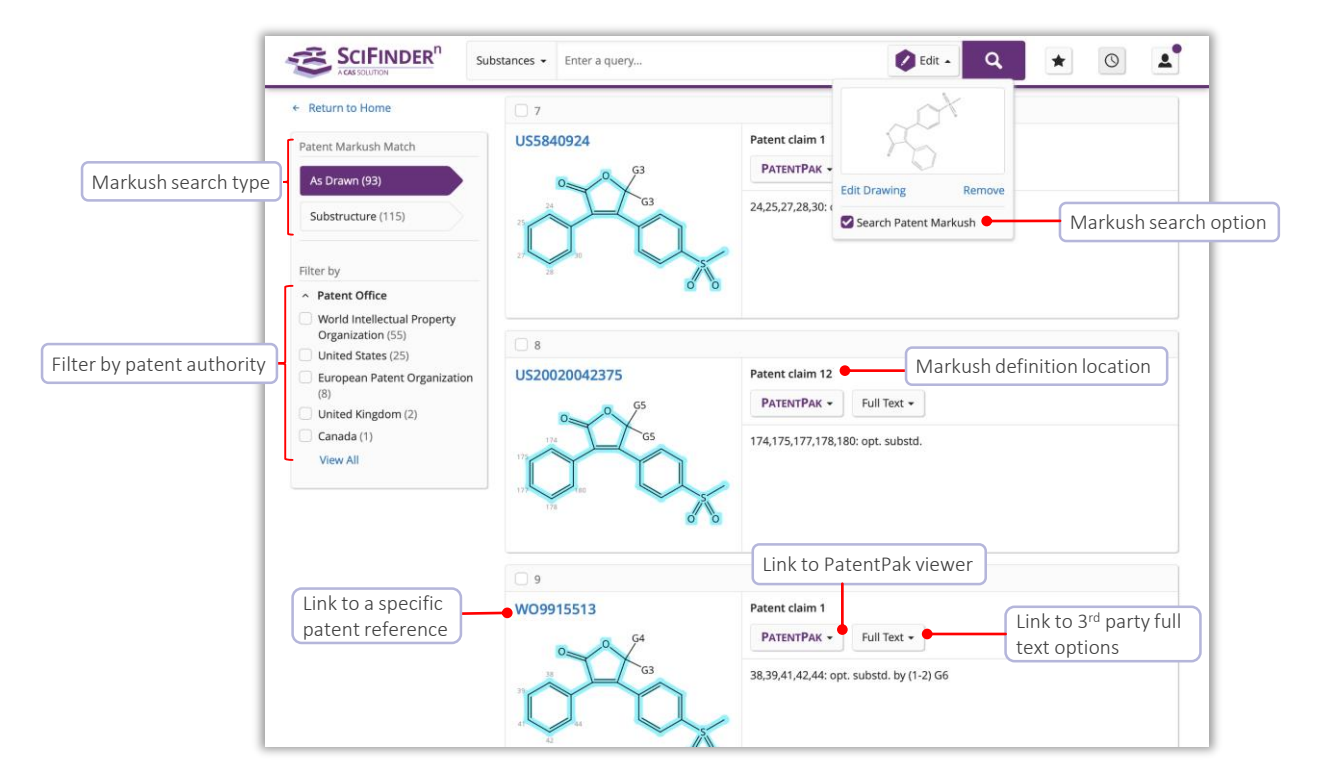

### PatentPak Viewer

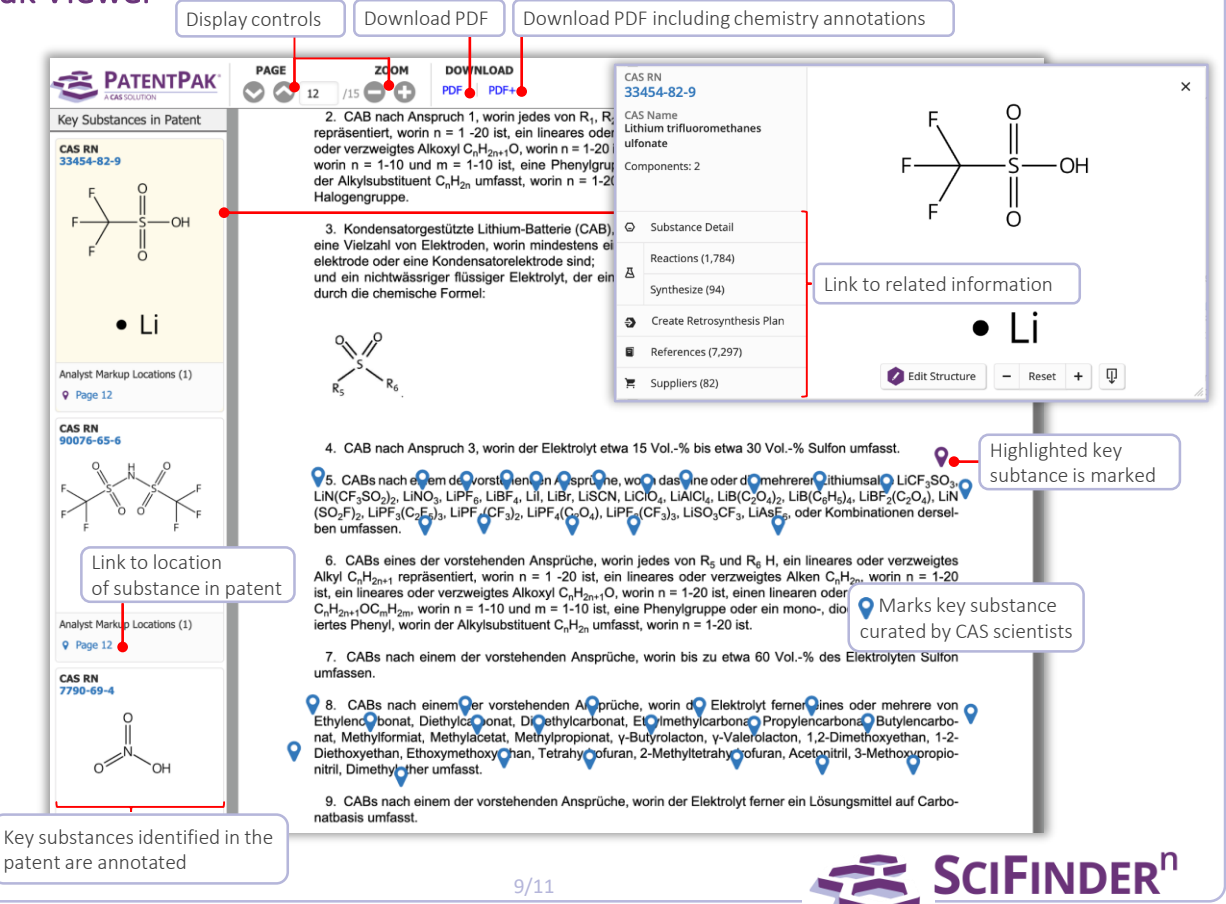

## <span id="page-10-0"></span>Suppliers Searching and ChemDoodle®

**Suppliers searching** Suppliers searching allows for direct access to chemical catalog information based on chemical structure, names or other identifiers

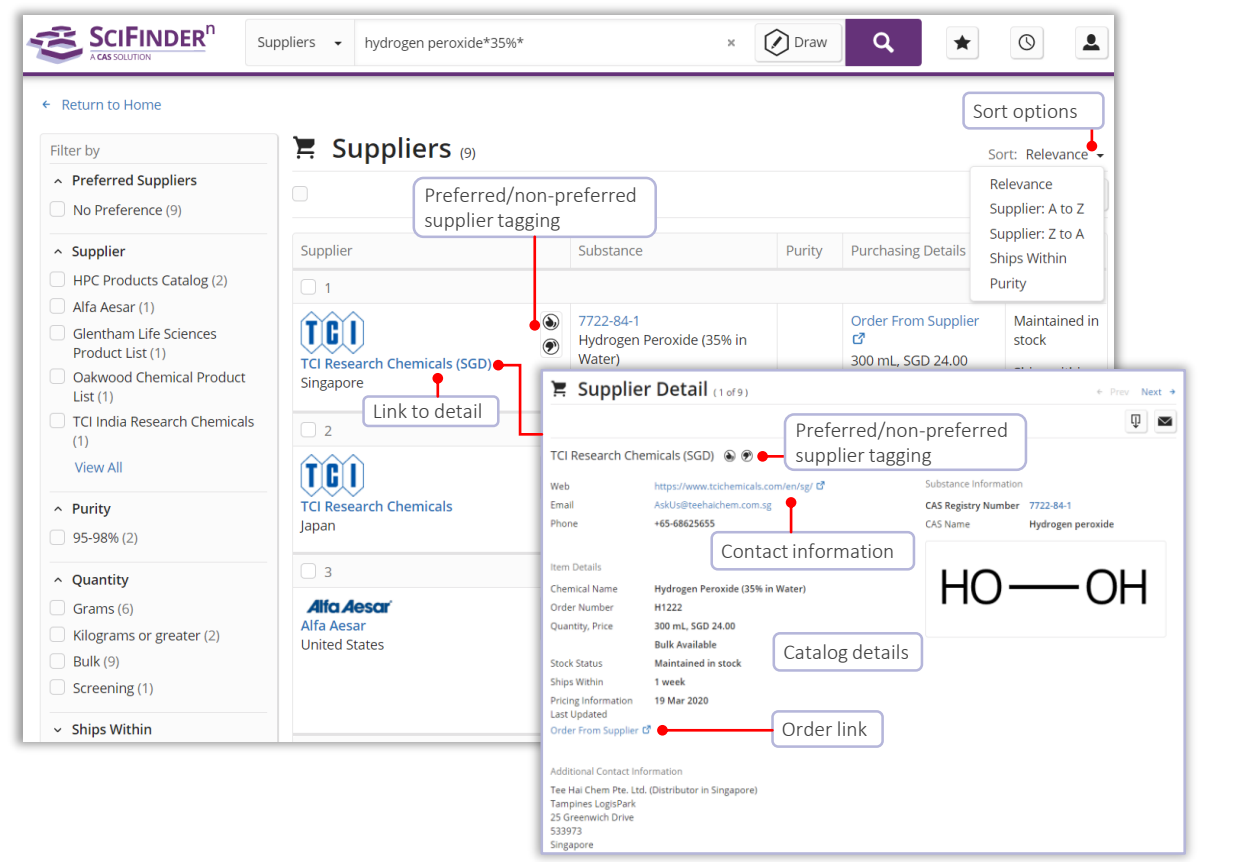

ChemDoodle® ChemDoodle structure editor is available in addition to the standard CASdraw editor. ChemDoodle is useful for tablets and mobile devices.

![](_page_10_Picture_6.jpeg)

![](_page_10_Picture_7.jpeg)

## Login and Support

<span id="page-11-0"></span>![](_page_11_Picture_82.jpeg)

![](_page_11_Picture_2.jpeg)